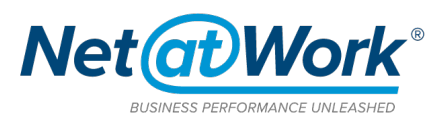

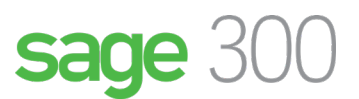

# **Sage 300 US Payroll: Setting Up Pay Codes for FFRCA with Sage 300 and HRMS**

# **H.R. 6201 Families First Coronavirus Response Act**

# **How to implement the Employer Paid Leave Requirements and track Tax Credit Provisions with Sage HRMS or Sage Abra and Sage 300 US Payroll**

The Federal Government has passed HR 6201, known as FFCRA, to provide relief to families directly affected by COVID-19. There are two distinct categories of employees who will qualify. These will remain in effect at this time till 12/31/2020. This document is to assist with the creation of codes to track as well as the means to report at the end of the year for Tax Credit purposes.

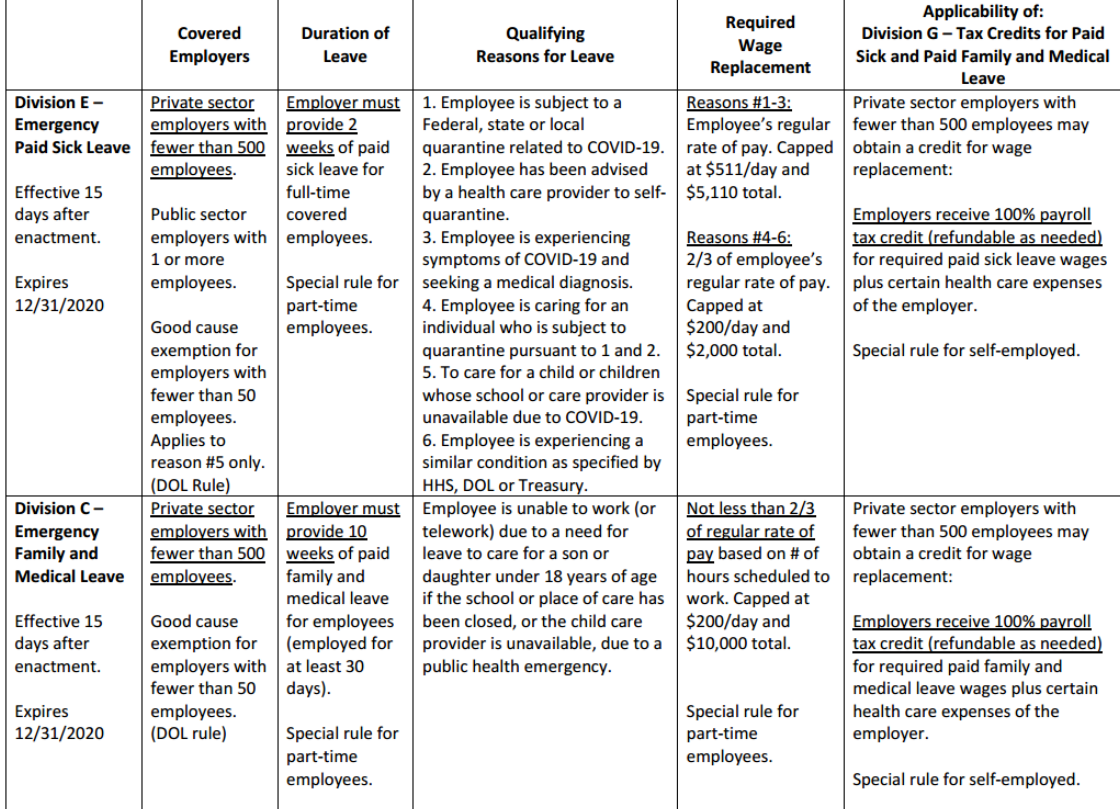

To create the codes that will be needed you will need to access your Setup for the Payroll module in Sage Abra Suite or HRMS. We suggest the creation of new earnings codes to handle the new pay. A Time Off Plan can be created to track time if needed and we will include those instructions also.

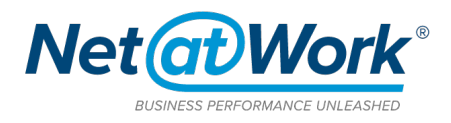

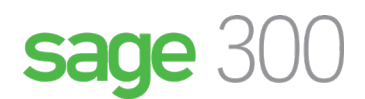

## **For use with Sage Abra Suite**

- 1. Log in and Access Set up
- 2. Choose Payroll
- 3. If needed, Choose General Ledger and add a new GL Code for use
- 4. From Earnings/Deductions/Taxes choose Earnings
- 5. Click add and give it a code and description

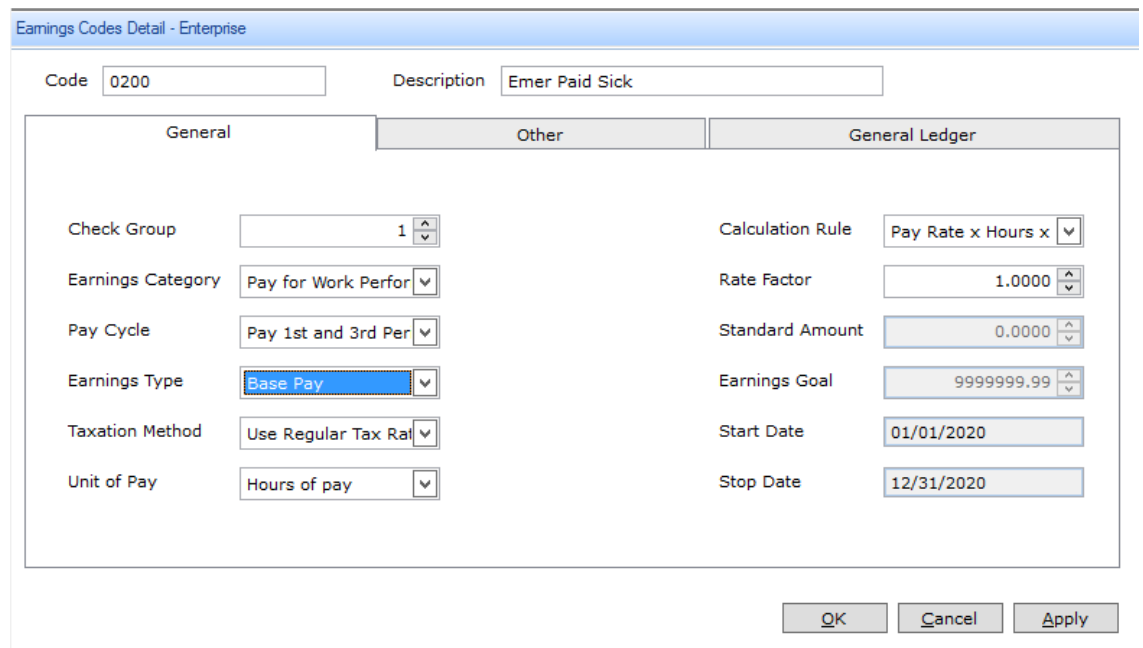

- 6. Make sure to choose the correct Pay Cycle and Earnings Type for your organization.
- 7. If you are choosing to link it to a Time Off Plan, make sure to choose the Absence Reason Code on the **OTHER** tab.

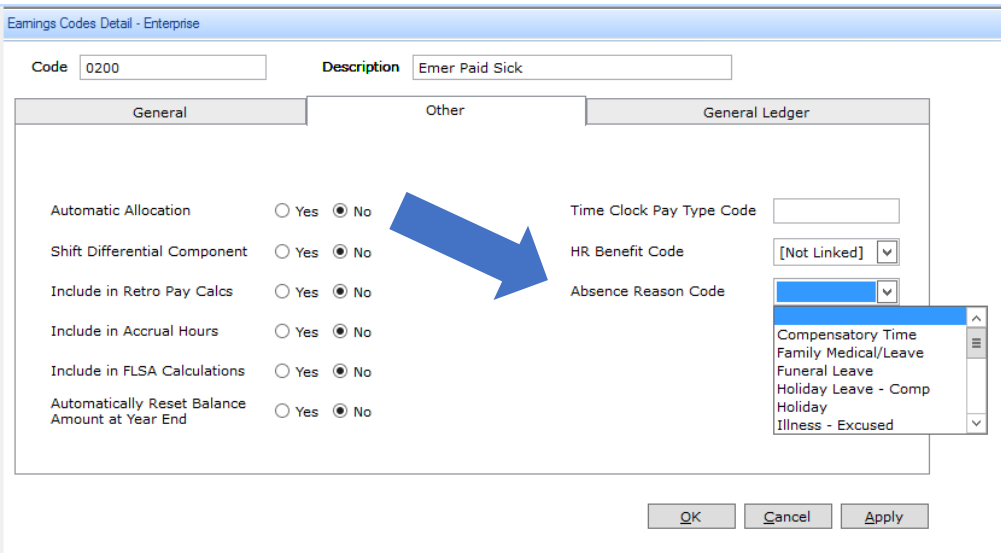

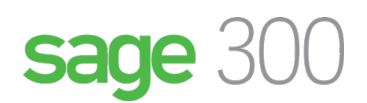

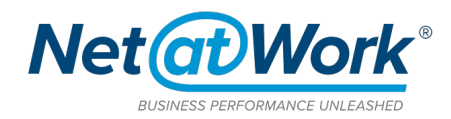

- 8. Make sure to update your Tax Codes with the new FFRCA code in Set up, Payroll and Tax Codes.
- 9. If needed make sure to add to any other codes that would use this as a earnings basis.
- 10. Add your code for the General Ledger.
- 11. This code can then be added for pay to anyone who is affected within their Timesheet.

### **For use with Sage 300 Payroll**

- 1. If needed, Choose General Ledger and add a new GL Code for use
- 2. In Payroll Setup, choose Earning/Deductions Codes
- 3. Add a 2 new codes and descriptions.
	- a. ESPL Emergency Paid Sick Leave
		- i. Taxable
		- ii. Confirm GL Distribution Codes with client
		- iii. Use Employee's Hourly Rate unless daily payments exceed \$511 and \$5,100 in total
		- iv. Determine how many hours the employee is eligible for, up to 80
	- b. PHEL Public Health Emergency Leave
		- i. Taxable
		- ii. Confirm GL Distribution Codes with Client
		- iii. Use 2/3rds Employee's Hourly Rate limited to \$200 per day and \$10,000 in total
		- iv. Determine how many hours the employee is eligible for during the 12 Week benefit period
	- 4. If adding an Earning set up as you see below. If creating an accrual to track with a Time Off Plan got to Step 6.

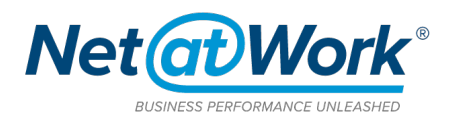

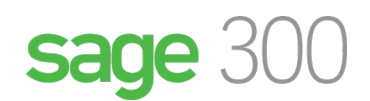

## Screen shots of ESPL setup (PHEL would be the same)

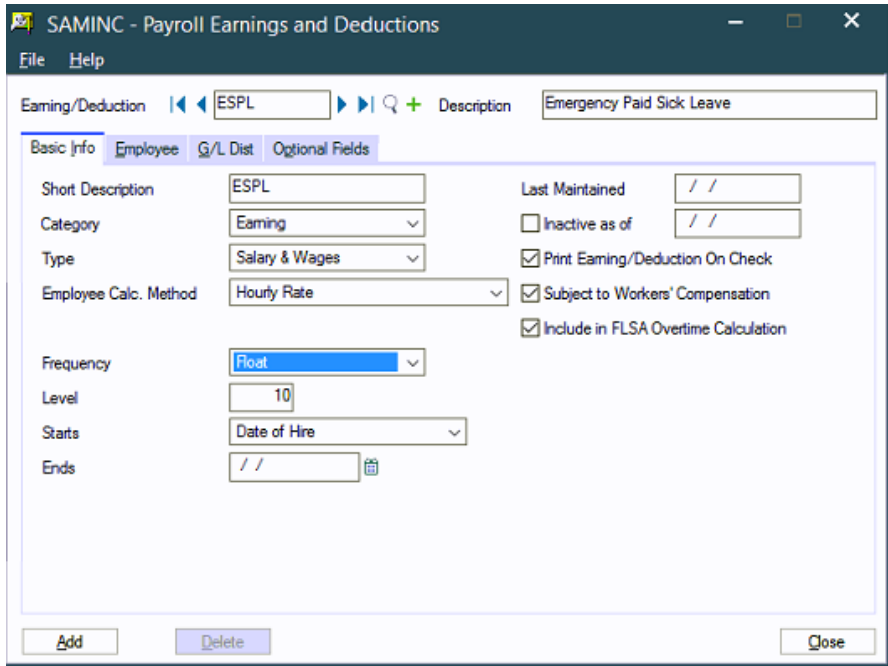

#### Taxes

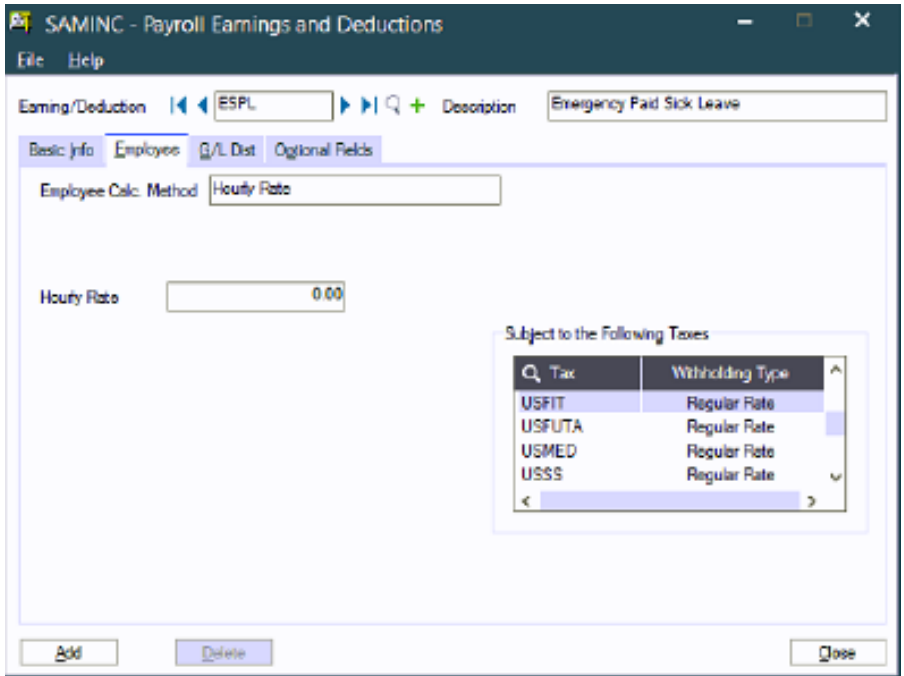

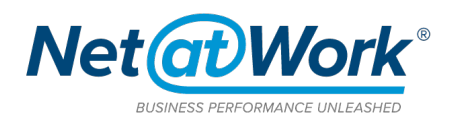

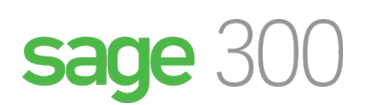

### GL Distribution Code(s)

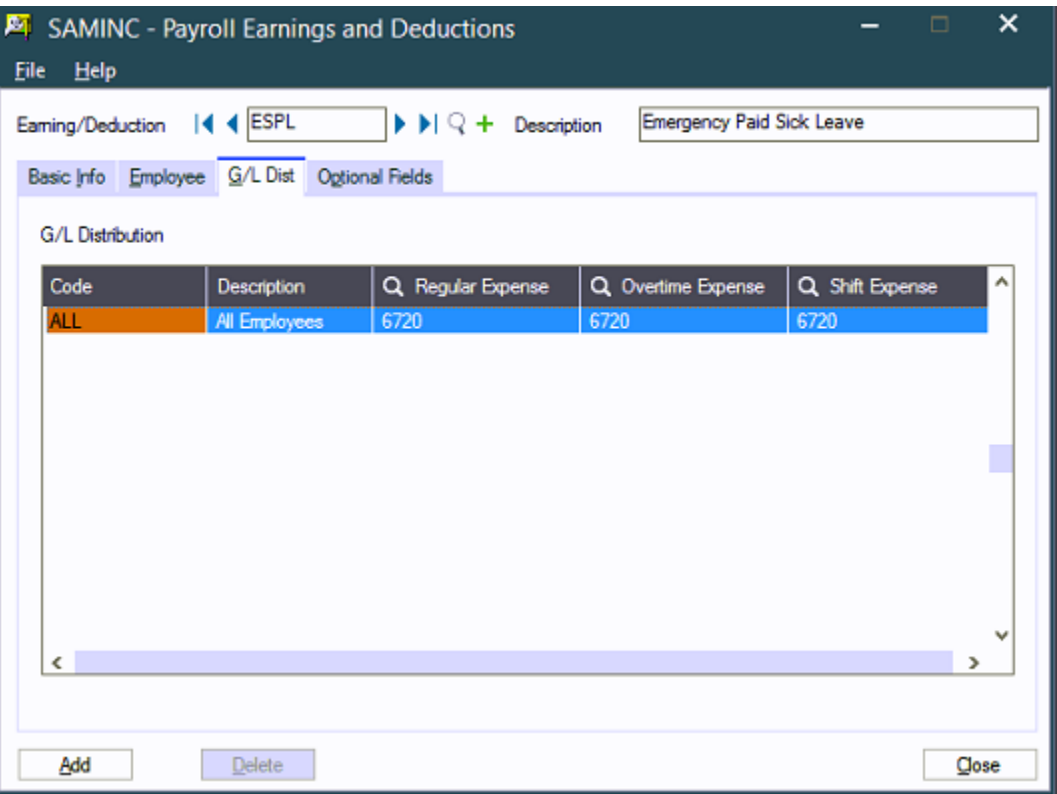

- 5. You can use Assign Earnings/Deductions to push out to applicable employees or enter directly into the Employees Pay Detail.
- 6. FOR USE WITH ACCRUAL CODE Make sure to link to an Accrual Earning

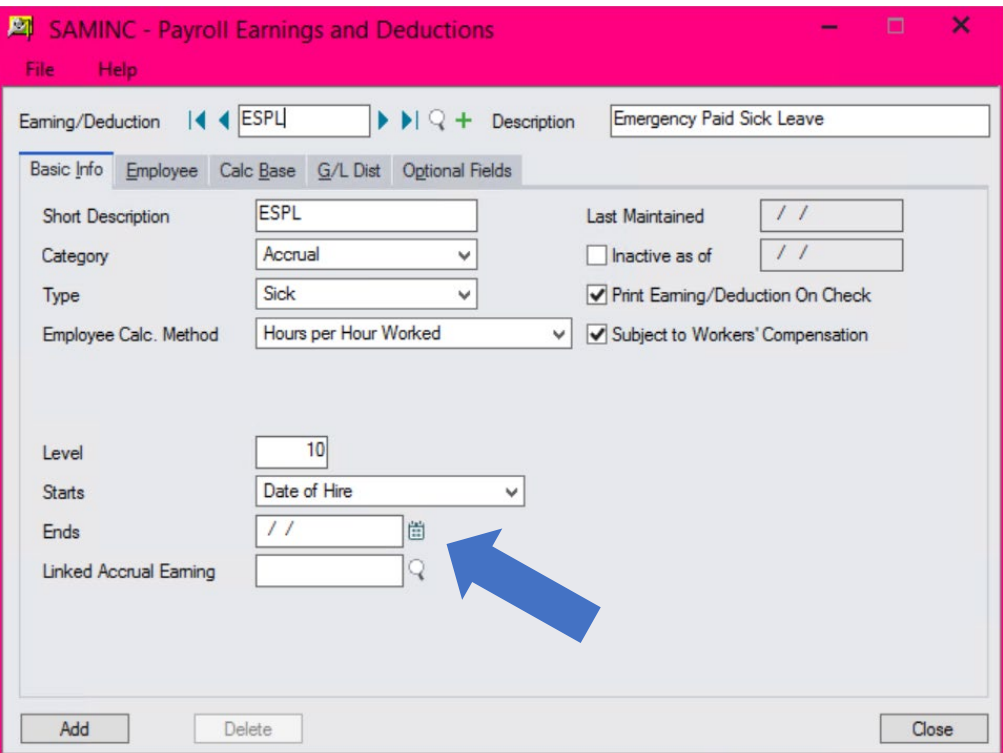

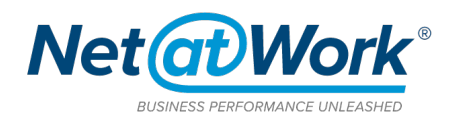

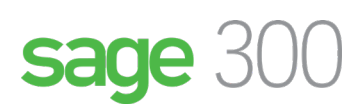

- 7. On the Employee Tab add applicable taxes. Also Make sure to set Through Service Year to 99 and add a Max Accrual and Max Carryover of 999.99 to allow the code to calculate correctly.
- 8. Make sure to add a GL Distribution code.
- 9. If you are using only as an Earning, you can use Assign Earnings/Deductions to push out to applicable employees or enter directly into the Employees Pay Detail.
- 10. If you are using as an accrual now is the time to create you[r Time Off Plan.](#page-5-0)
- 11. When you create a Time Off plan and add to employees the Accrual Earning Code will

automatically appear in the Employees Pay Detail

#### **Time Off Plans**

#### For Sage HRMS

- 1. Access Set up and Time Off
- 2. Choose Absence Reason Codes
- 3. Click Add and create a new code to track absences
- 4. Choose Attendance Plans
- 5. Click Add
- 6. Set the plan up as seen below

<span id="page-5-0"></span>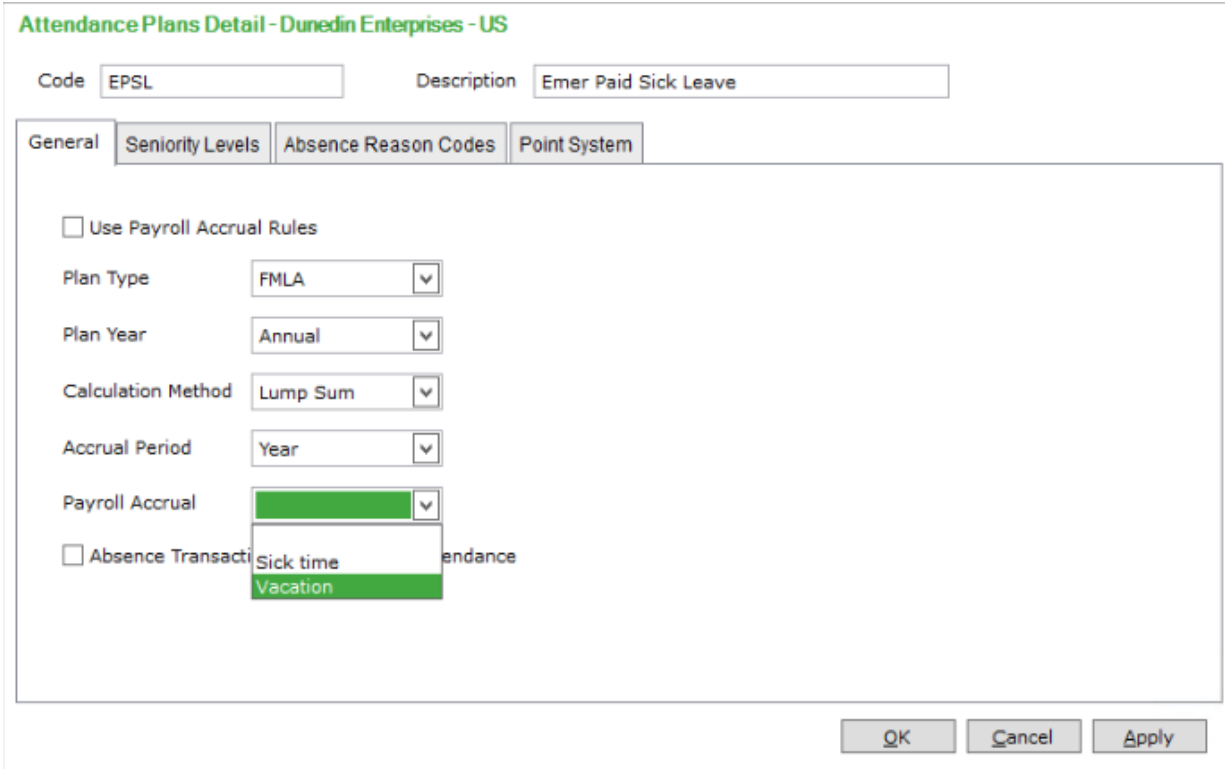

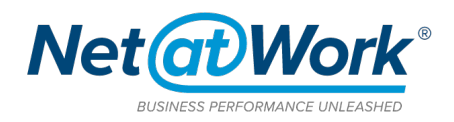

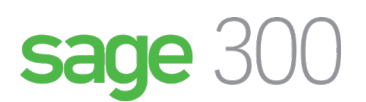

- 7. Make plan a Lump Sum and follow guidelines to set up how much time is available to the employee
- 8. Create this as an Annual Plan since it is set to end 12/31/2020.
- 9. Makes sure to choose the Payroll Accrual Code you created from the Drop-Down List.
- 10. Access Absence Reason Codes tab and choose your newly created code
- 11. Add Plan to employees individually as needed or as a group in Time Off, Processes and Add Attendance Plans

For Sage Abra Suite

- 1. Access Set up and Time Off
- 2. Choose Absence Reason Codes
- 3. Click Add and create a new code to track absences
- 4. Choose Attendance Plans
- 5. Click Add
- 6. Set the plan up as seen below

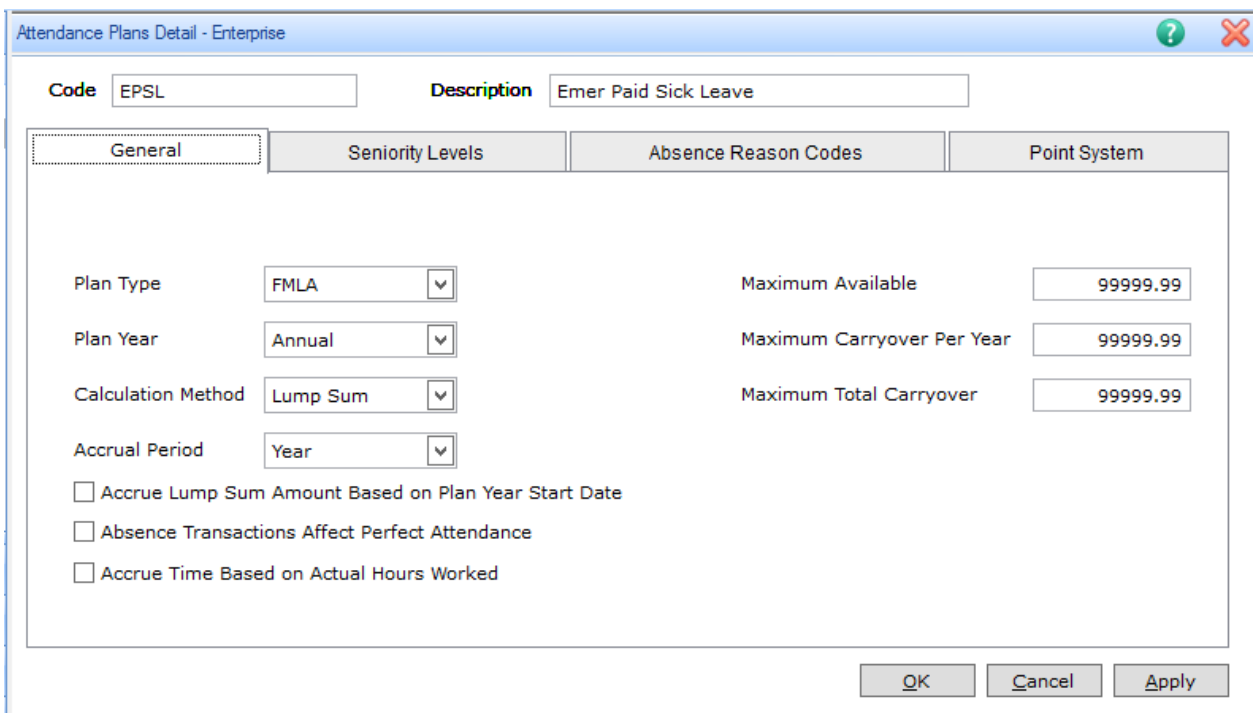

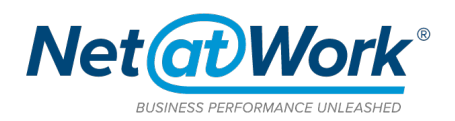

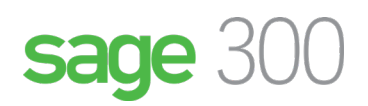

7. Make plan a Lump Sum and follow guidelines to set up how much time is available to the employee.

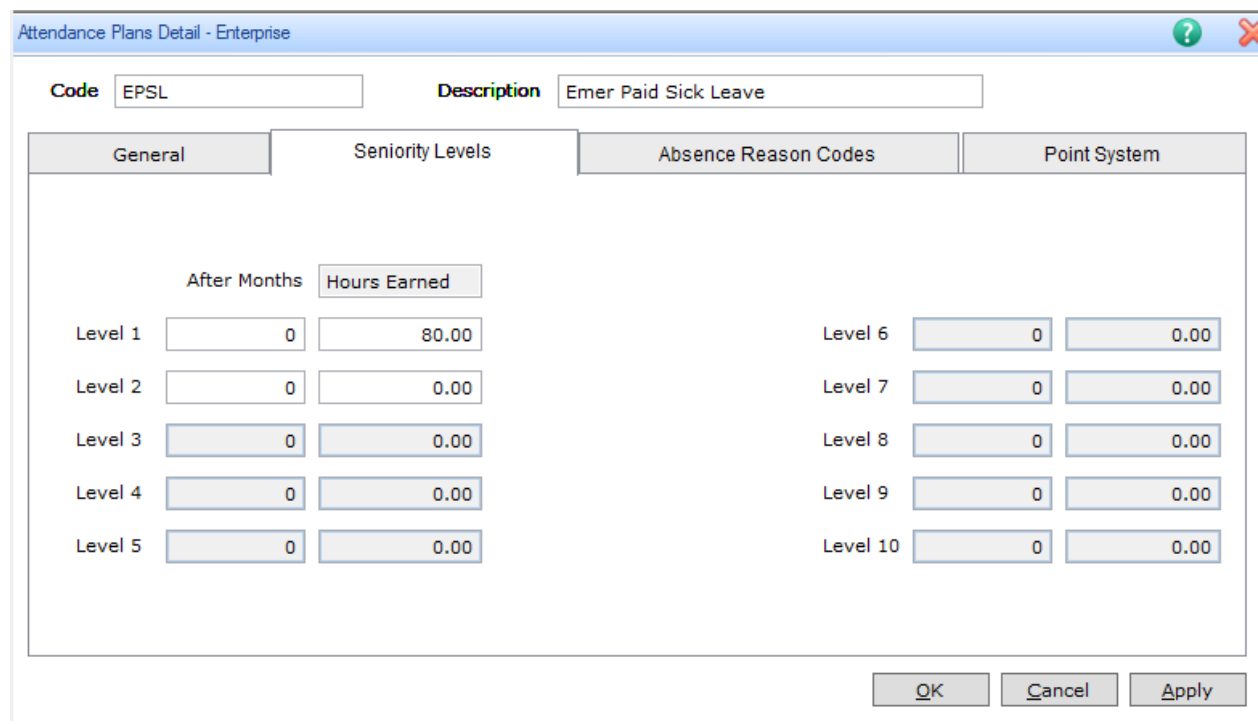

- 8. Create this as an Annual Plan since it is set to end 12/31/2020.
- 9. Access Absence Reason Codes tab and choose your newly created code
- 10. Add Plan to employees individually as needed or as a group in Time Off, Processes and Add Attendance Plans

If you would like to have assistance with the setup of these codes, setting up accruals or setting up codes in your time clock solution, please feel free to reach out to us at our helpdesk and we will have one of our payroll specialists for Sage 300 reach out to assist you. Our helpdesk can be reached at:

**Helpdesk: 646.293.1777 | helpdesk@netatwork.com**